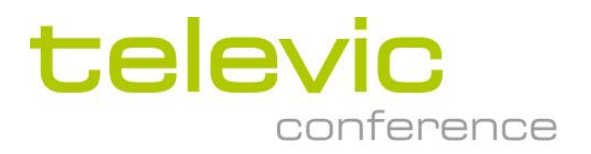

## Update procedure D-Cerno CUR with web-browser

Application Note

## **D-Cerno CUR update procedure using web-browser**

If an update of the system is advised you will need 4 files for the 4 parts of the update: host\_x-xx-xx.mcs, peripheral x-xx-xx.mcs, web x-xx-xx.img and os x-xx-xx.ubi, where the x-xx-xx is replaced by the current version.

The latest version is available for download from the partner-domain. The complete update procedure takes about 20 minutes.

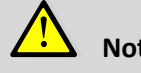

## **Note:**

After each part of the update, please do a restart of the Central Unit to make sure it starts with the latest uploaded version. Also close and re-open the web browser.

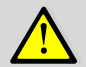

## **Note:**

If an update is done, please do an update of all files. By doing this you are 100% sure all files are up to date.

**1. Firmware CU:** By clicking on "Choose file" a pop-up window appears. Please choose the file "host\_x-xxxx.mcs". Then press "Upload".

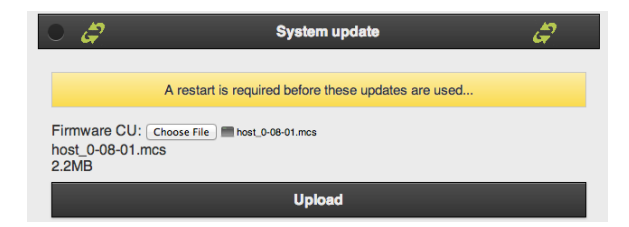

Then the following is shown:

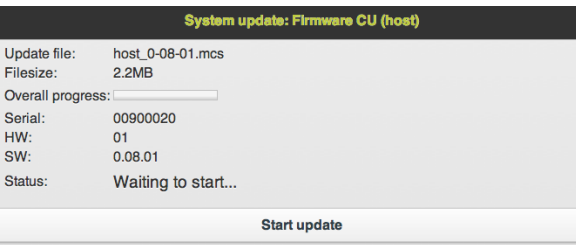

Press "Start update" to start the update. This takes around 15 minutes to complete the first parts. Under "Status": you see the current status. When completed the status changes to "Update completed successfully!". Then press "Back" to go to the second part and restart the central unit.

**2. Firmware units:** Before uploading a new file, please manually restart the central unit and re-open the webbrowser. Then choose the file: "peripheral\_x-xx-xx.mcs" and click "Upload". Firmware units: [Choose File ] Deriphera...8-01.mcs Firmware units: Choose F<br>peripheral\_0-08-01.mcs<br>146.93KB

Then again a new screen is shown where the status says "Waiting to start…". Press "Start update". The update takes a couple of minutes. During the update the light ring of the delegate units should blink and after completion the total number of update units should correspond with the actual number of units connected to the central unit. If this is not the case it is advised to do the same update procedure a second time. (Again restart both Central Unit and webbrowser).

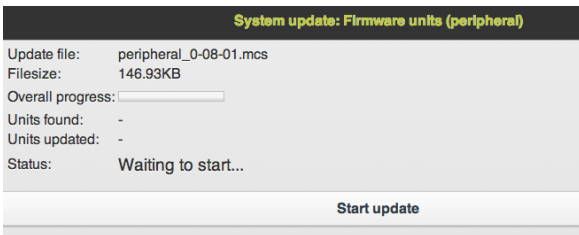

**Upload** 

**3. Webpages:** Choose the file "web\_x-xx-xx.ubi" and press "Upload", "Start update". The update takes about 1 minute. After completion please restart both webserver and central unit.

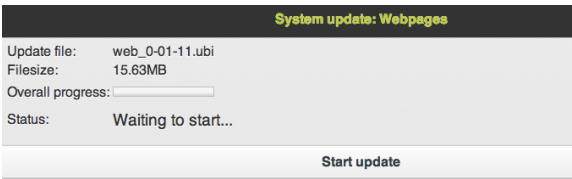

**4. OS:** Choose the file "os x-xx-xx.img" and press "Upload", "Start update". The update takes about 1 minute. After completion please restart both webserver and central unit.

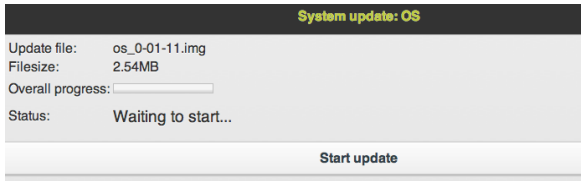

Now all files and units are up to date.